## **Interactive: Intermediate Designer Part 2**

### **Objectives**

- Build a roster
- Apply HTML tags and text formatting to a question in Designer
- Apply piping to a question in Designer

During this exercise we will create the following questionnaire: [*Notes to help you are highlighted and italics]*

Questionnaire 3: Intermediate Designer [*Questionnaire title*]

Section 1: Basic Information [*Section title*]

All information collected in this questionnaire is confidential and will be used for statistical purpose only. [*Static Text*]

- 1. What is your first name?[*Question type: Text*]
- 2. Do you have any brothers or sisters? [*Question type: Single Select*]
	- 1. Yes
	- 2. No
- 3. How old is your oldest brother or sister? [*Question type: Numeric*]
- 4. When is your birthday? [*Question type: Date*]
- 5. Which are your areas of expertise (can choose more than 1):
	- 1. Questionnaire Design
	- 2. Sampling [*Question type: Multi-Select, Unordered]*
	- 3. Survey Management
	- 4. Data cleaning
	- 5. Data analysis
	- 6. CAPI

Section 2: Additional Information

1. How many pets do you own?

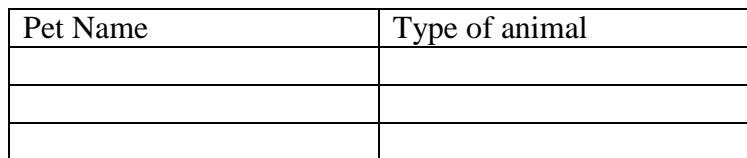

2. Select the days of week you normally work: Sunday, Monday, Tuesday, Wednesday, Thursday, Friday, Saturday.

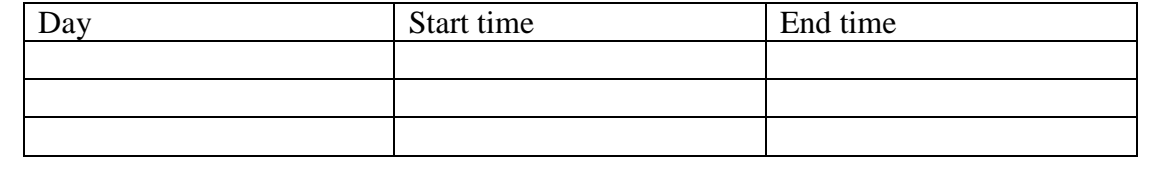

3. What did you eat for dinner in the last 3 days

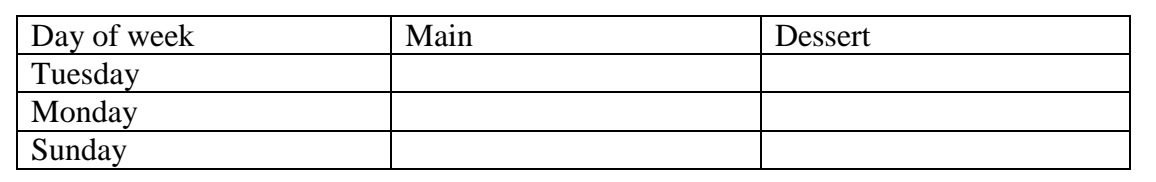

User accounts and information are highlighted in blue. Please be sure you refer to your User Information Sheet for your account information.

- 1. Log on to the Designer Website as<https://solutions.worldbank.org/>
	- a. Login: Designer Login
	- b. Password: Designer Password

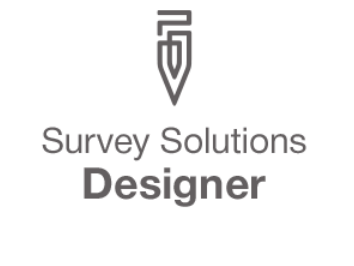

This is a tool for creating surveys for The World Bank's CAPI platform with collaboration capabilities and export to PDF. **Welcome to Survey Solutions Questionnaire Designer** 

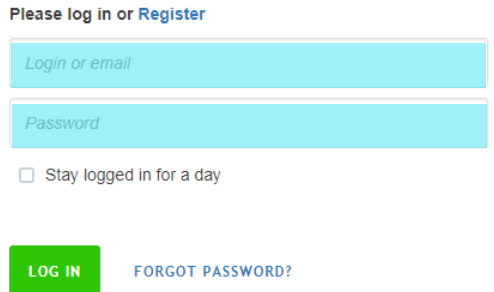

2. Go to the *MY QUESTIONNAIRES* tab

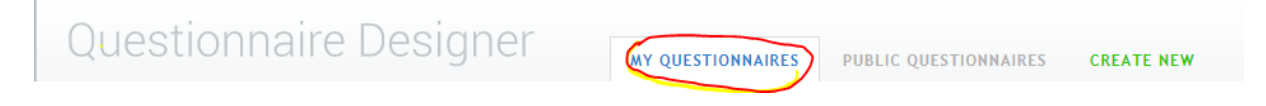

3. Select the questionnaire 'Questionnaire 1: Basic Designer', then select *COPY.*

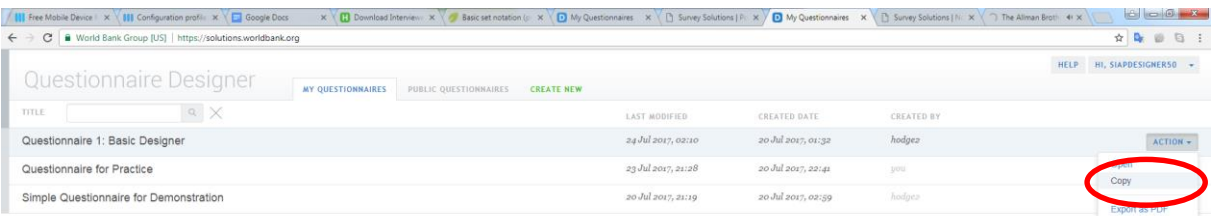

4. Name the questionnaire '*Questionnaire 3: Intermediate Designer*'

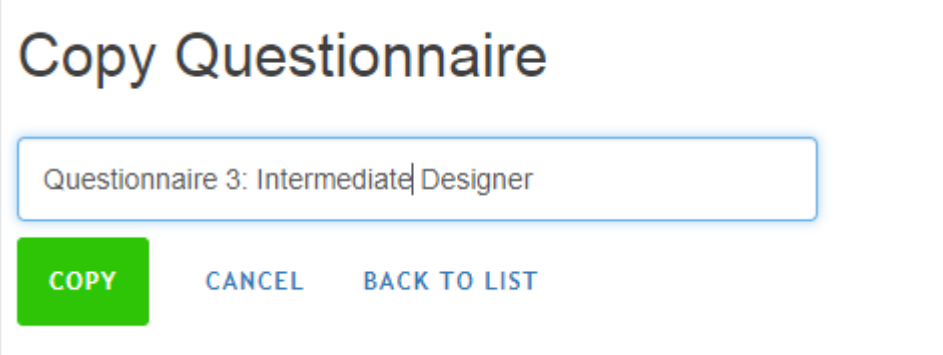

5. Click on the section icon on the left hand side  $\equiv$  and click *ADD NEW SECTION*. Create the second section '*Additional Information*'. Click *SAVE.*

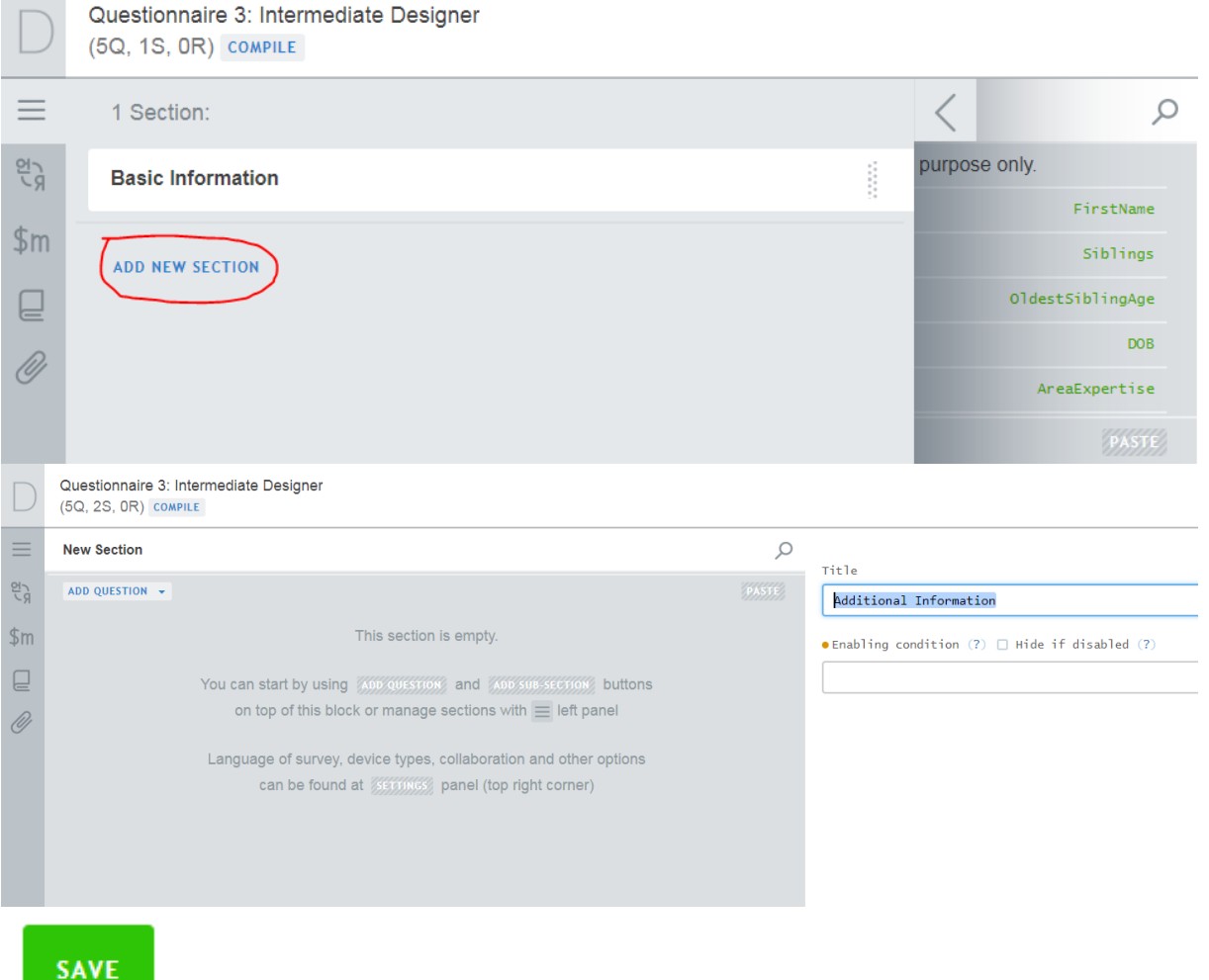

### 6. Add a new question

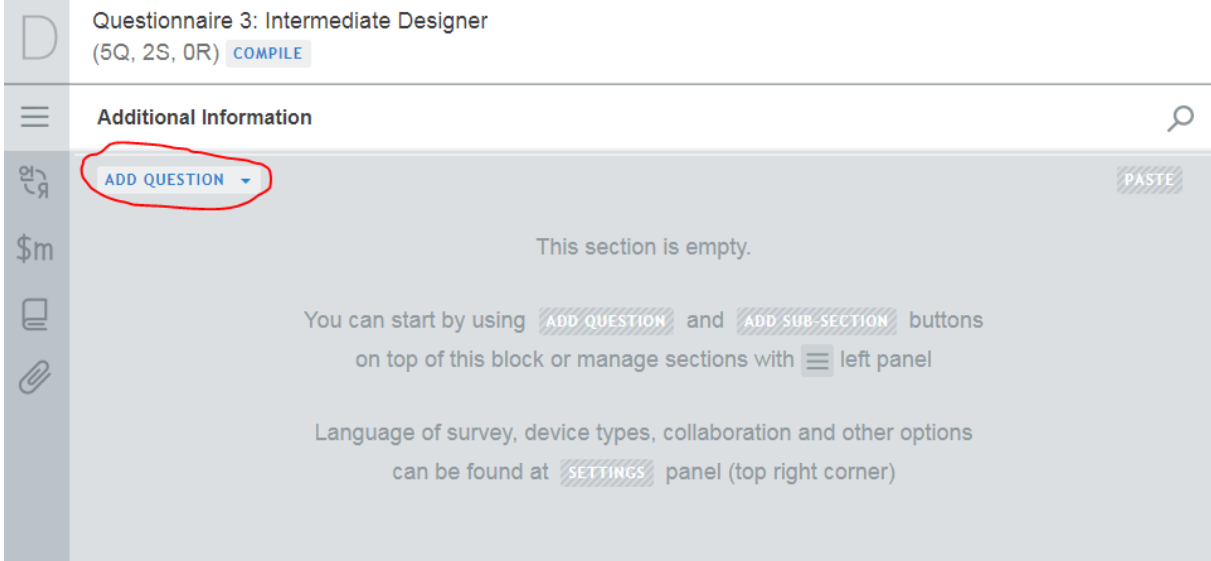

# 7. Create a numeric question as shown below

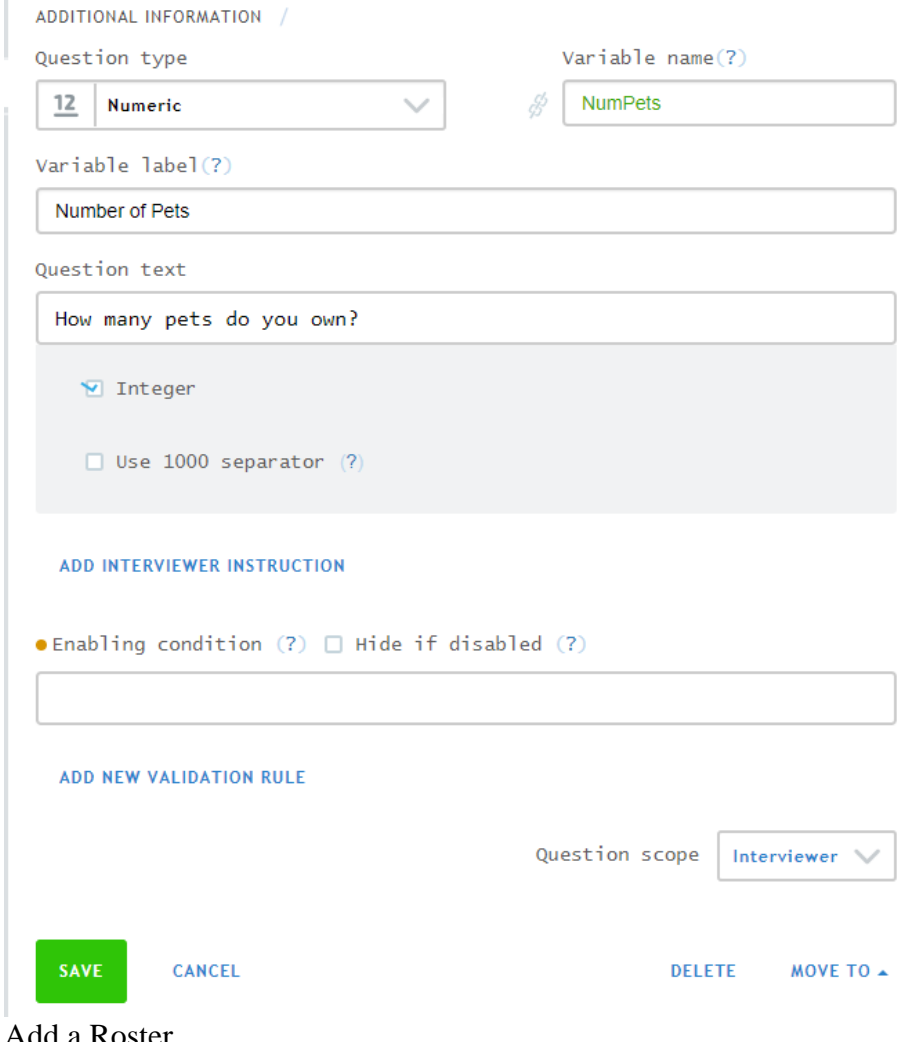

8. Add a Roster

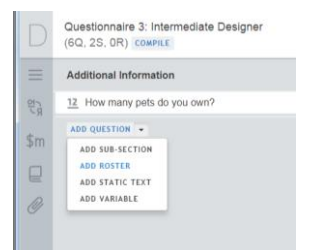

9. Tie this roster to the number of pets question. Make the Roster ID *Pets* and the Roster Name *PetRoster*. Leave the Source of names of row blank for now (we will come back to this). Click *SAVE.*

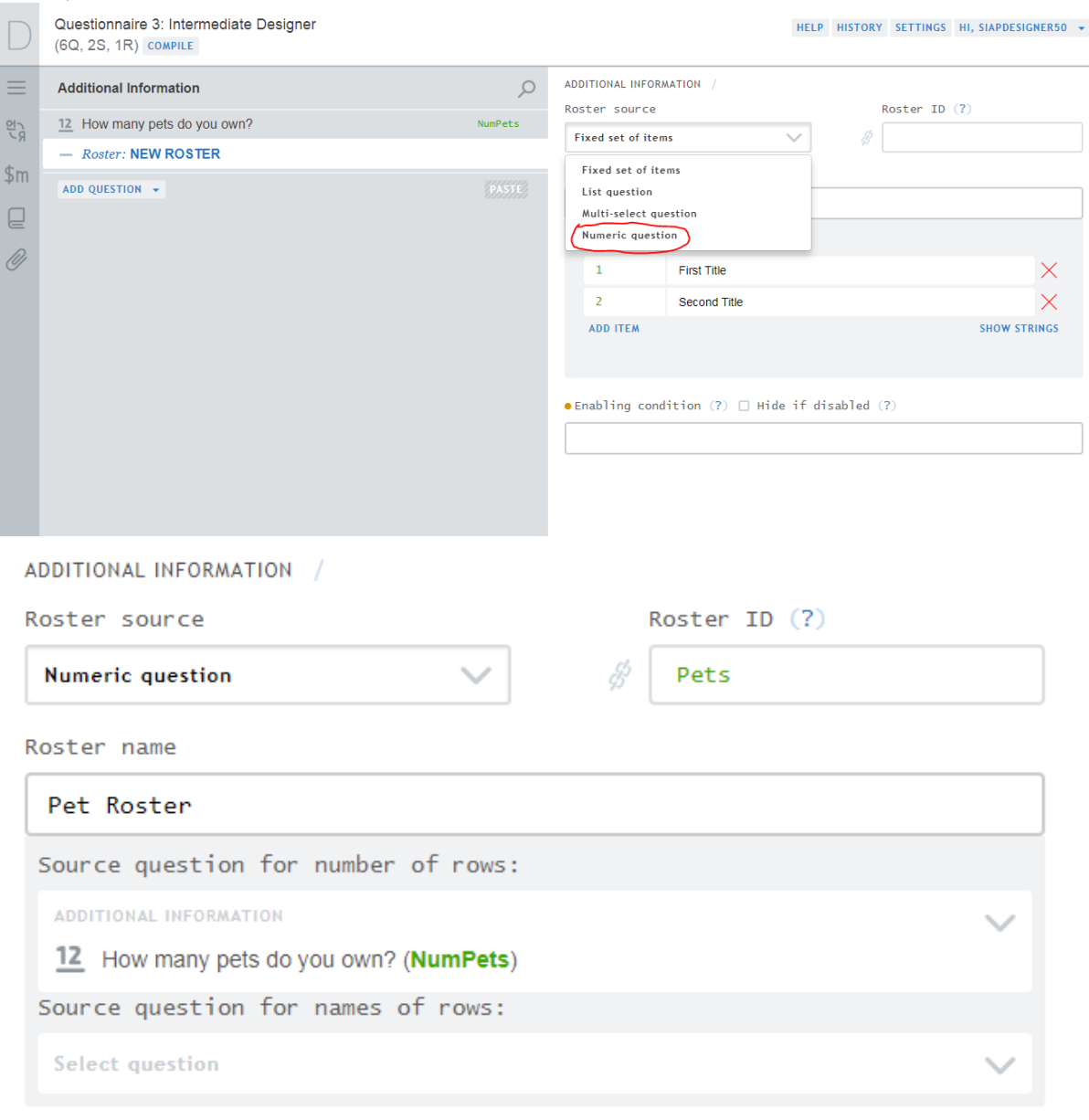

 $\bullet$  Enabling condition (?)  $\Box$  Hide if disabled (?)

10. Add a question to the Pet Roster by right-clicking on the roster and selecting Add question.

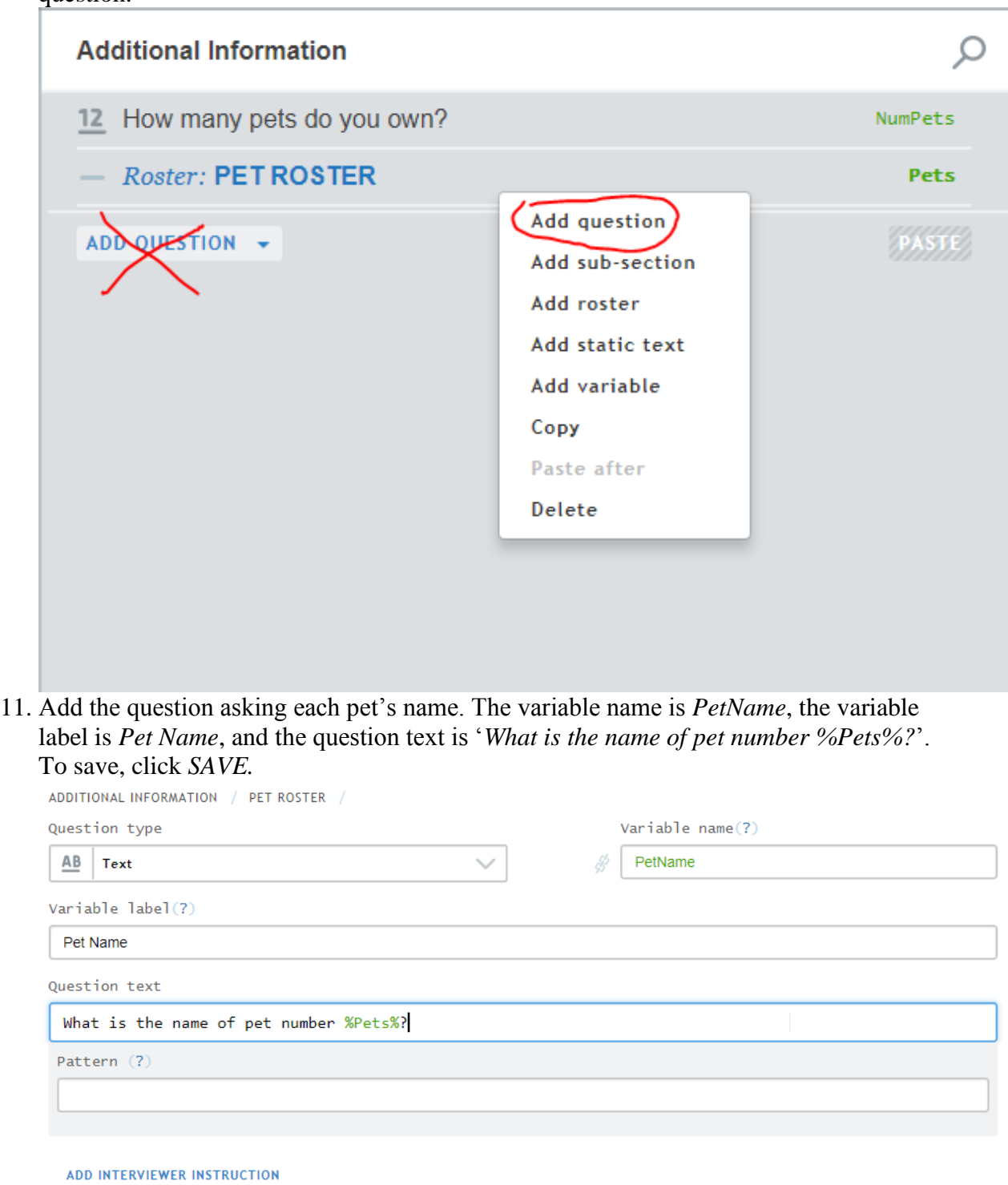

 $\bullet$  Enabling condition (?)  $\Box$  Hide if disabled (?)

ADD NEW VALIDATION RULE

Question scope Interviewer  $\vee$  12. Go back the Roster definition and set the pet name question as the source question for names of rows.

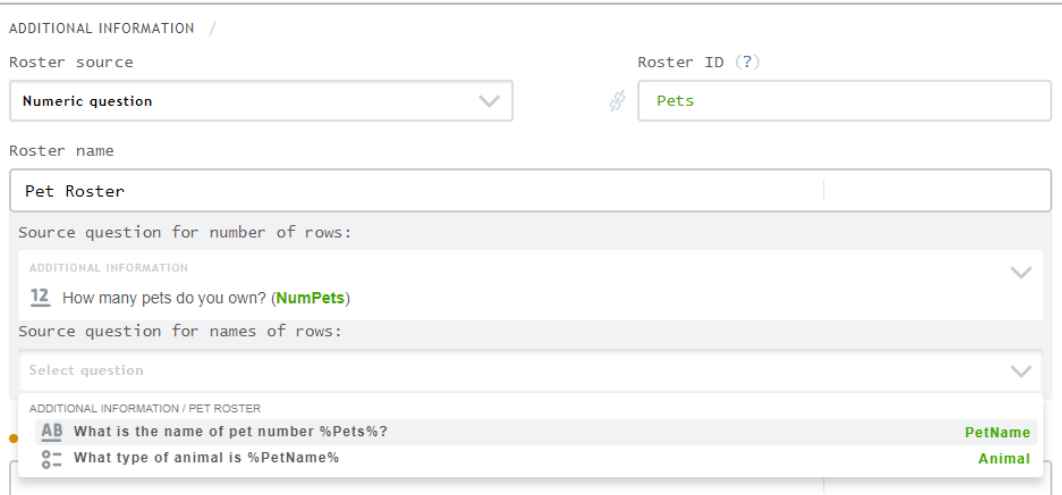

13. Add another question to the roster by right clicking on the pet name question and selecting '*Add question after*'.

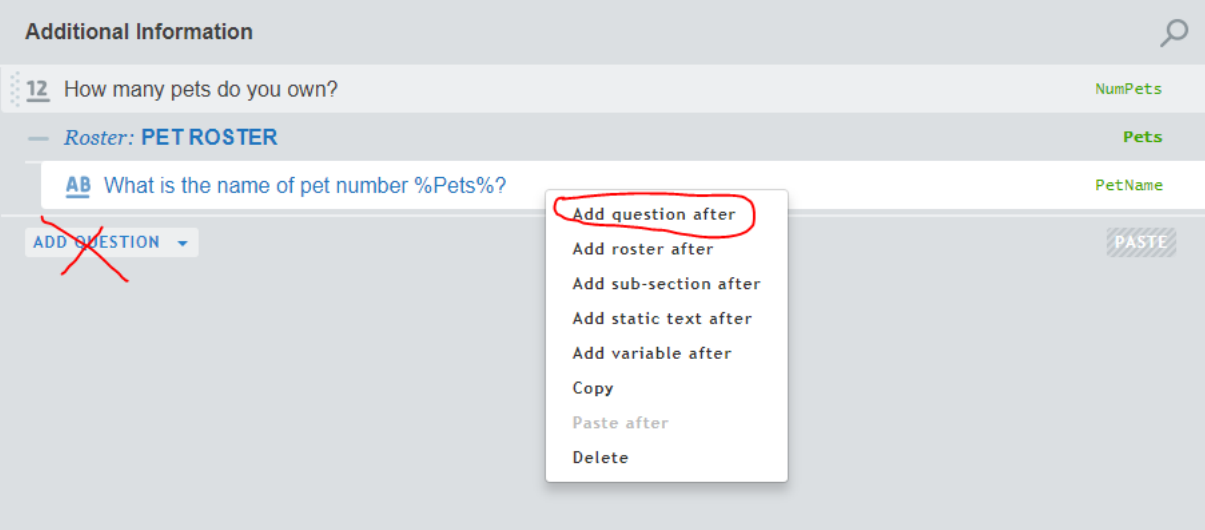

14. This is a single-select question. The variable name is *Animal*, the Variable label is *Animal Type*, and the Question text is '*What type of animal is %PetName%*'. Add the 6 options *cat, dog, fish, pony, turtle, other*. Complete this question by clicking *SAVE.*

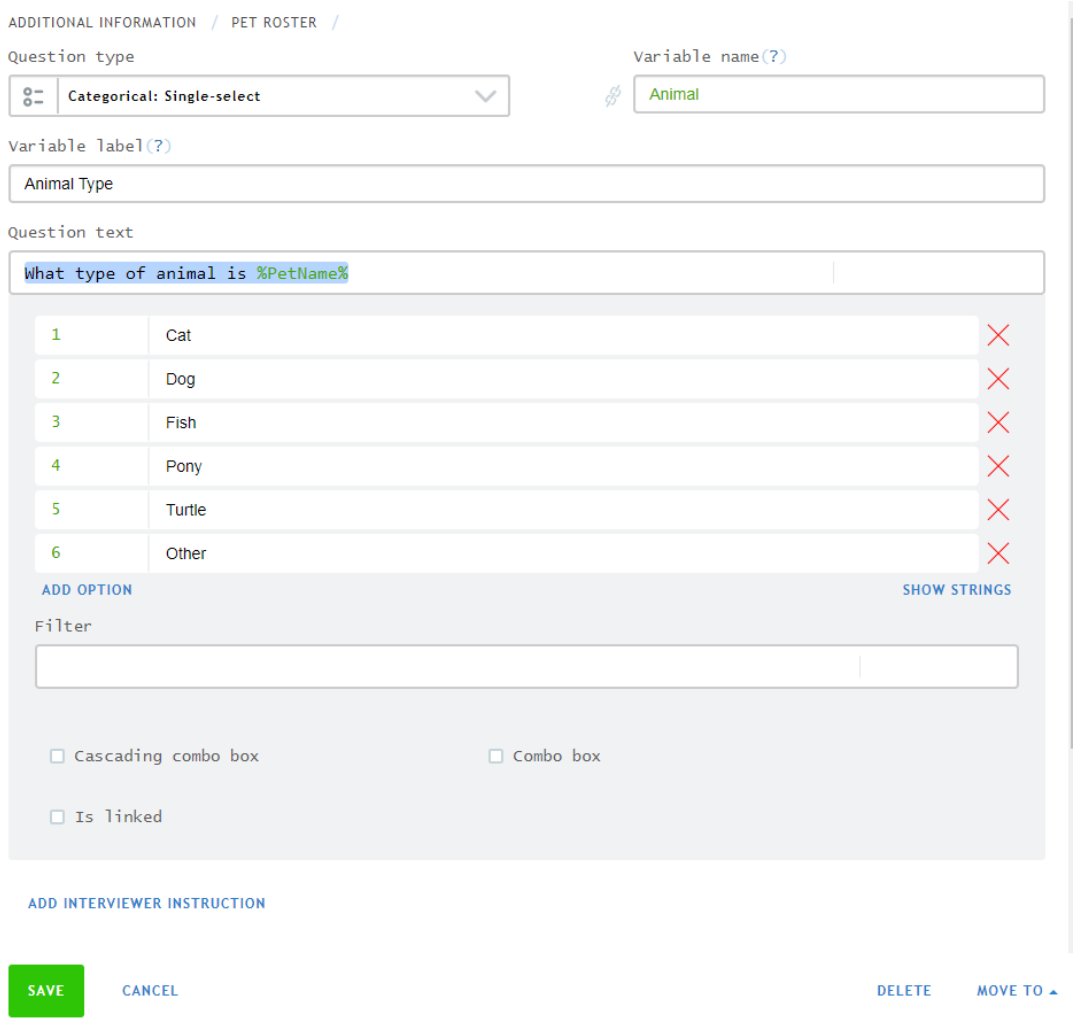

15. Add a new question that is not in the roster using the *ADD QUESTION* button.

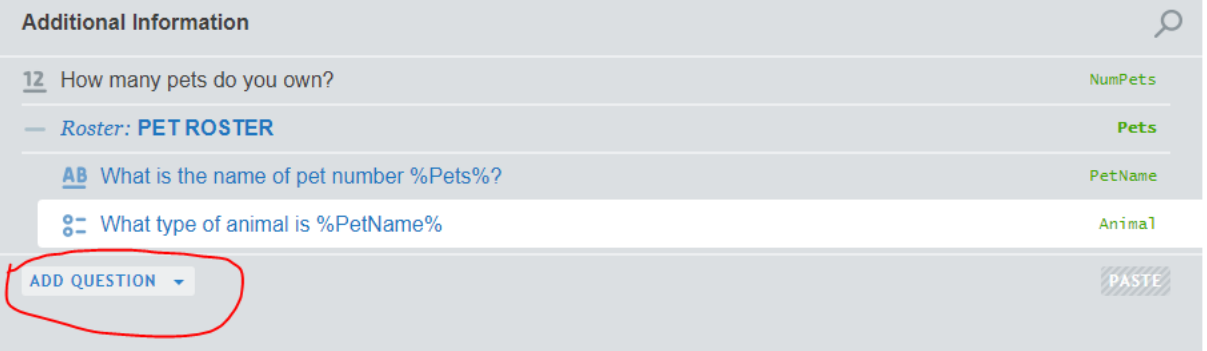

16. Notice that the roster questions are indented. And the new question is not.

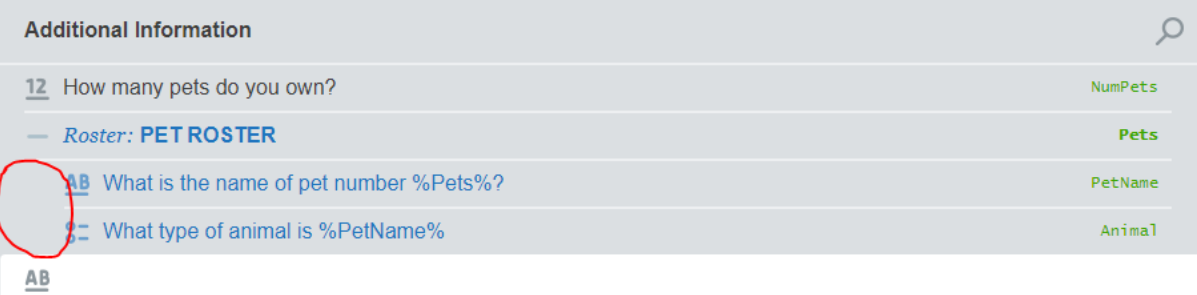

## 17. Questions can be move and put into rosters by dragging it

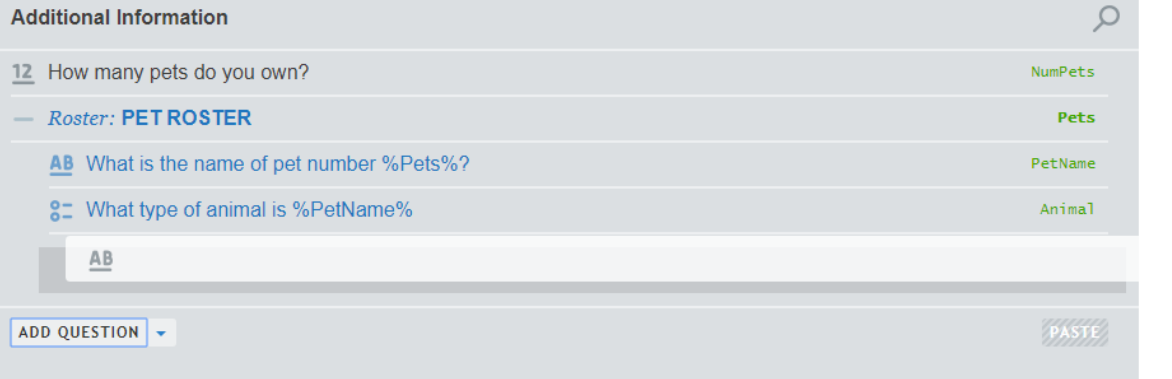

# 18. Drag the question out of the roster and fill the information as below.

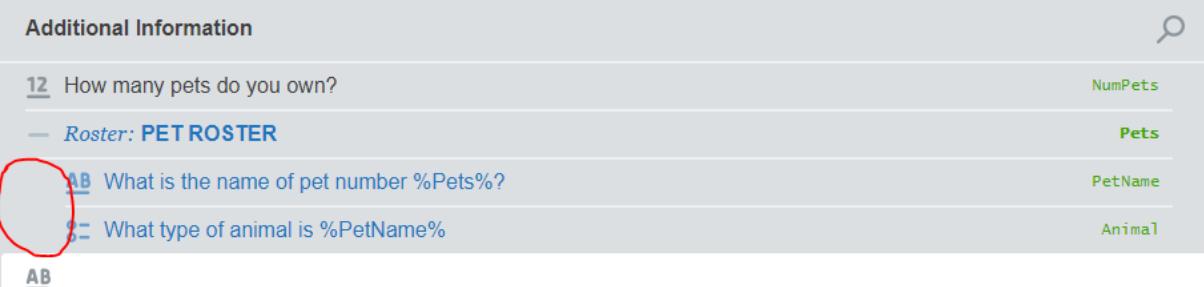

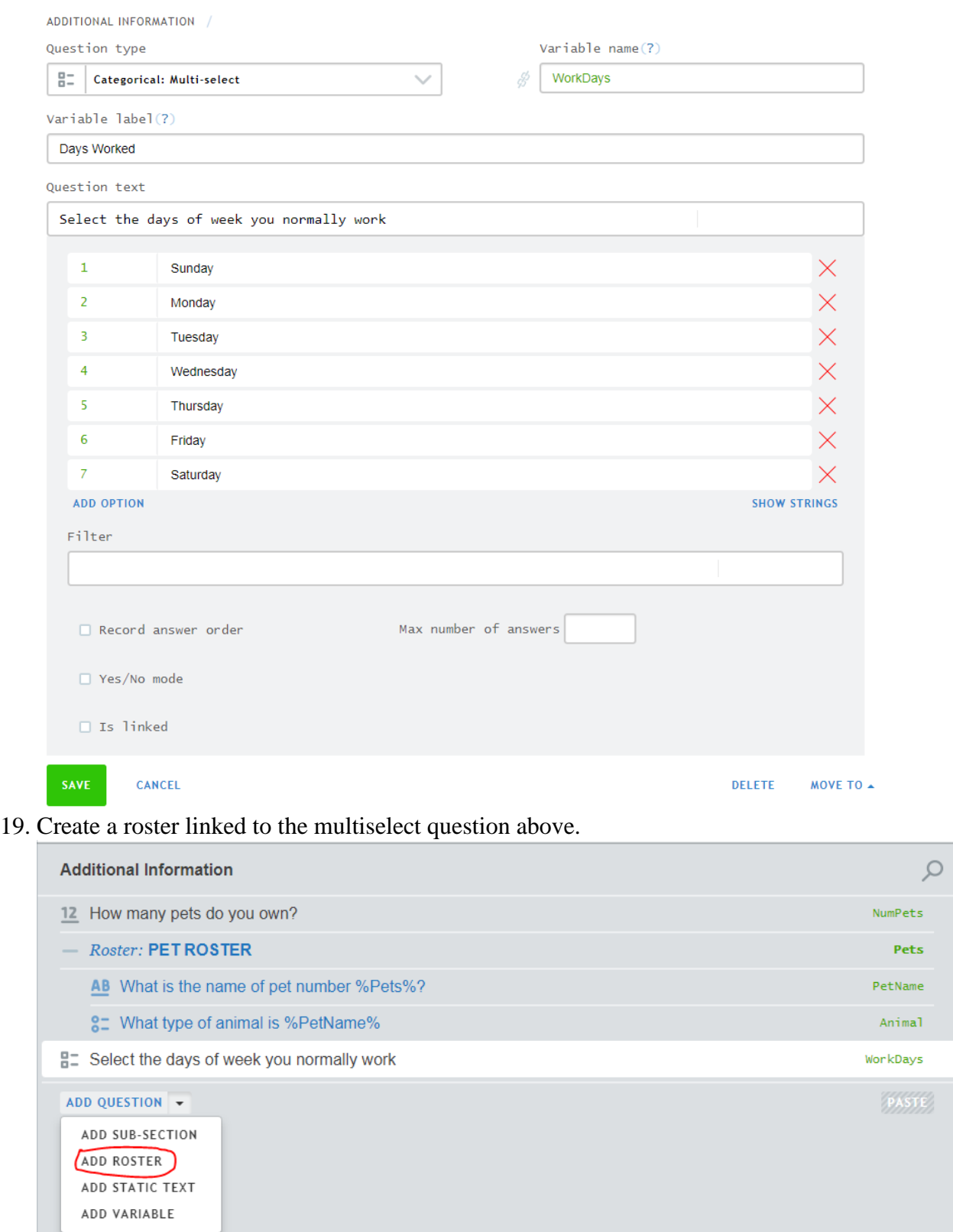

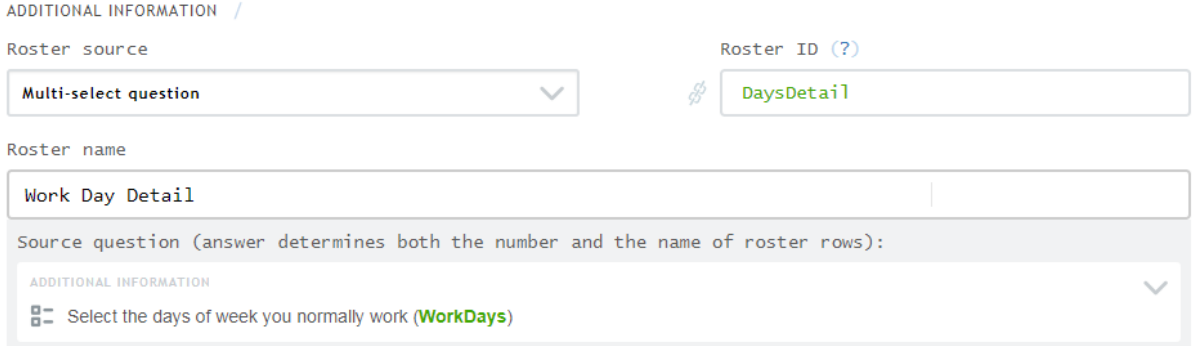

## 20. Add a question to the roster as below

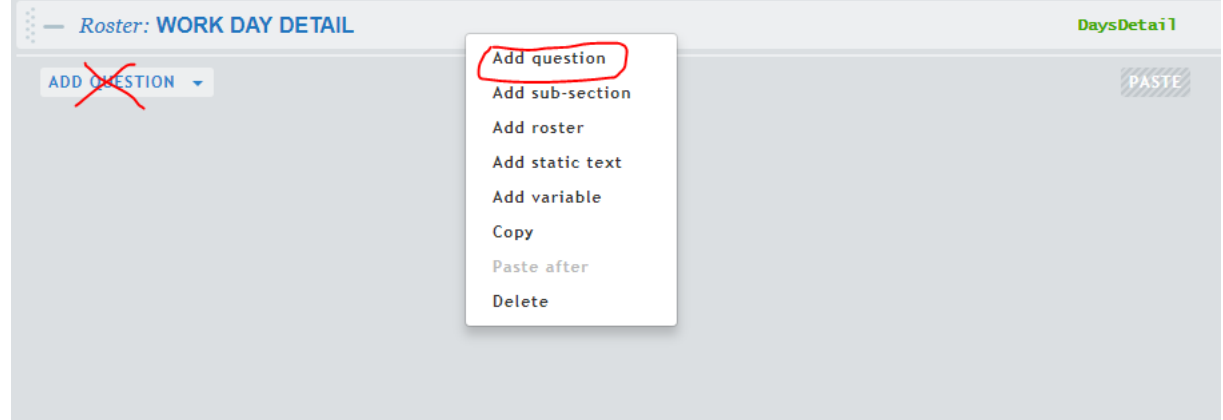

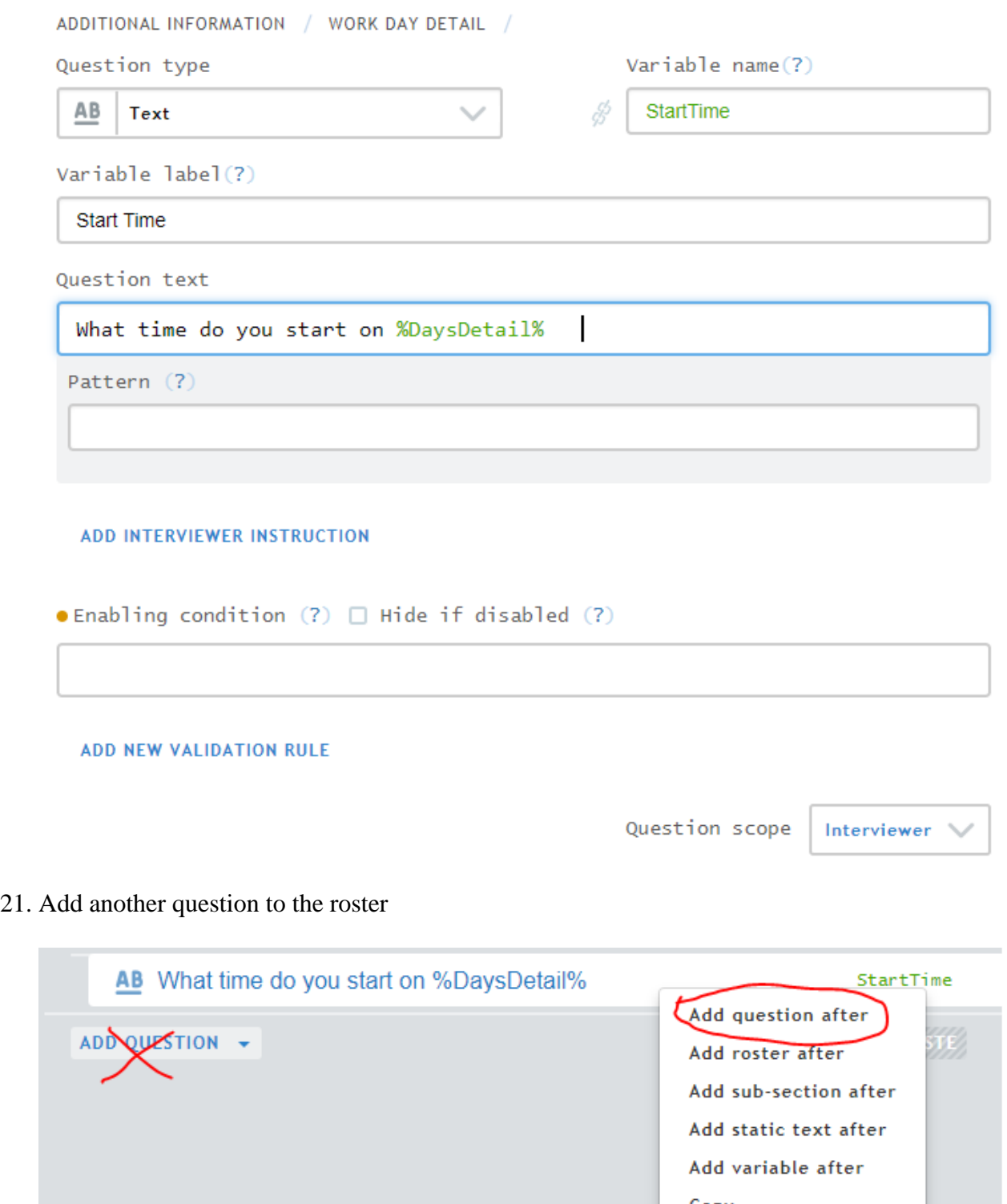

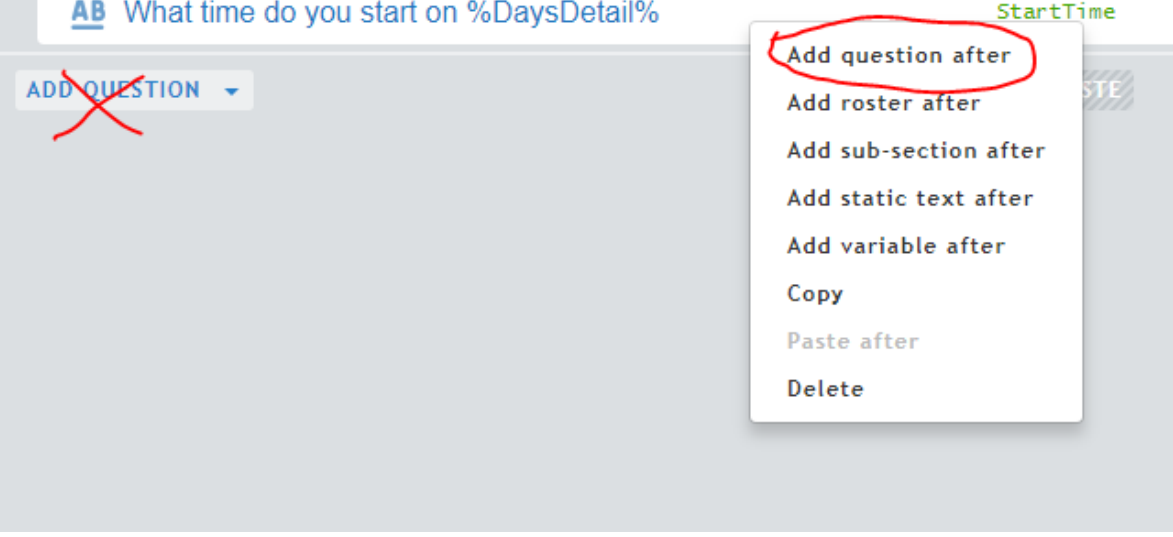

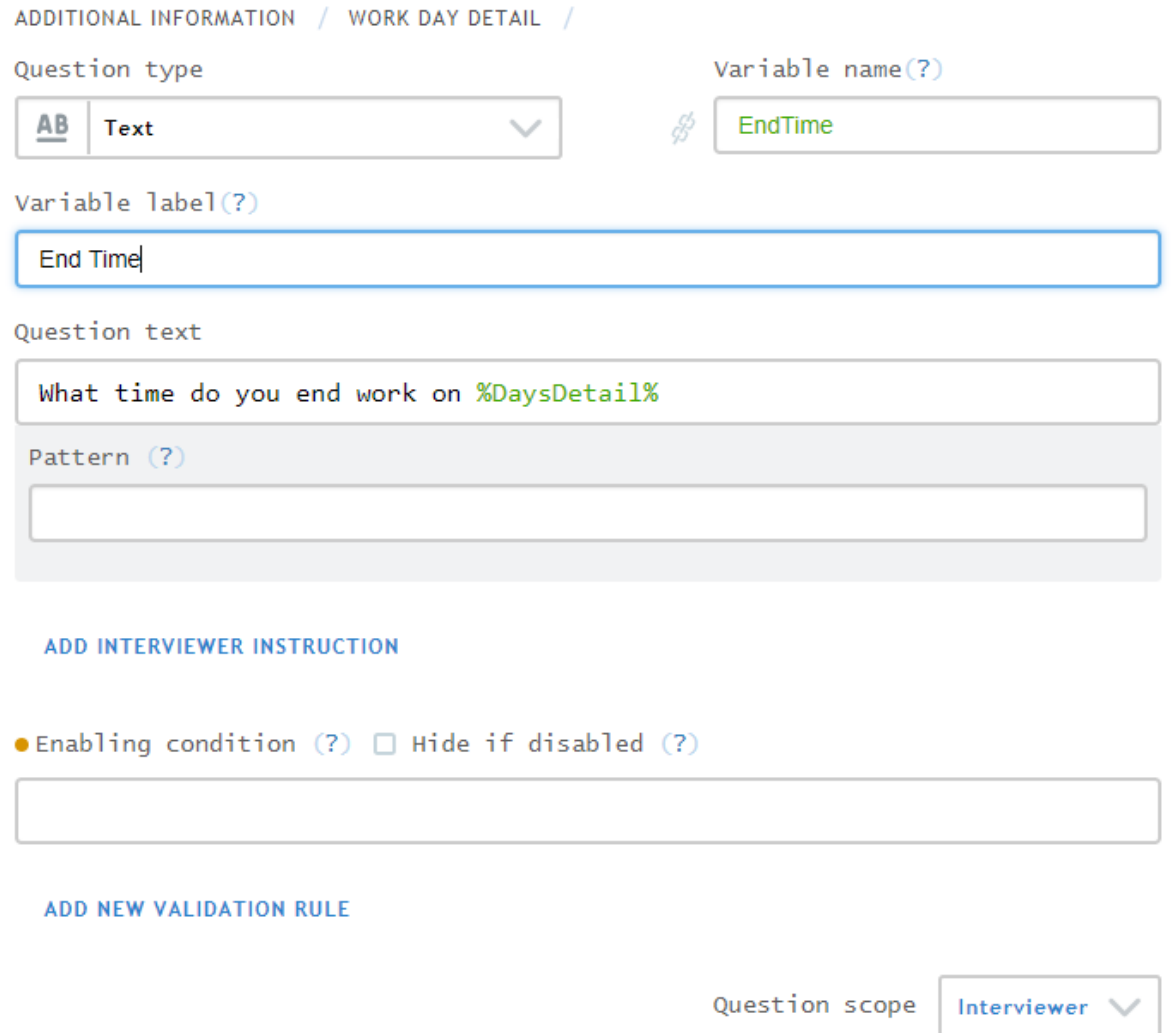

22. Add roster to ask "What did you eat for dinner for the prior three days?"

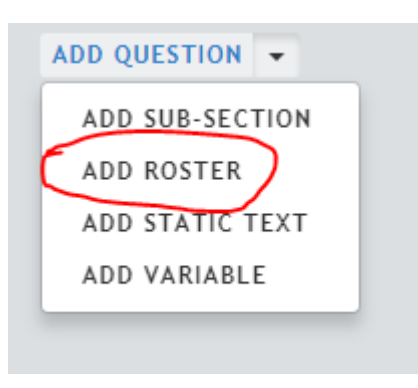

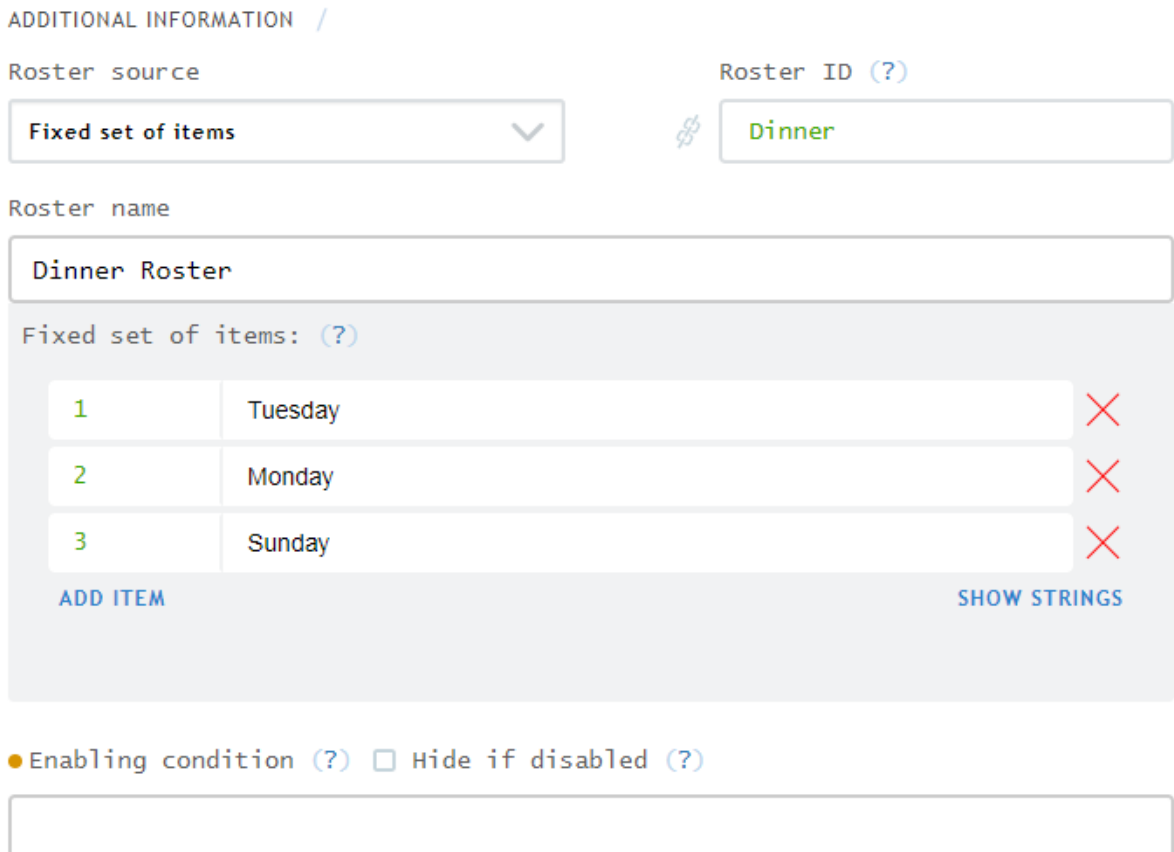

23. Add a question to the roster as below.

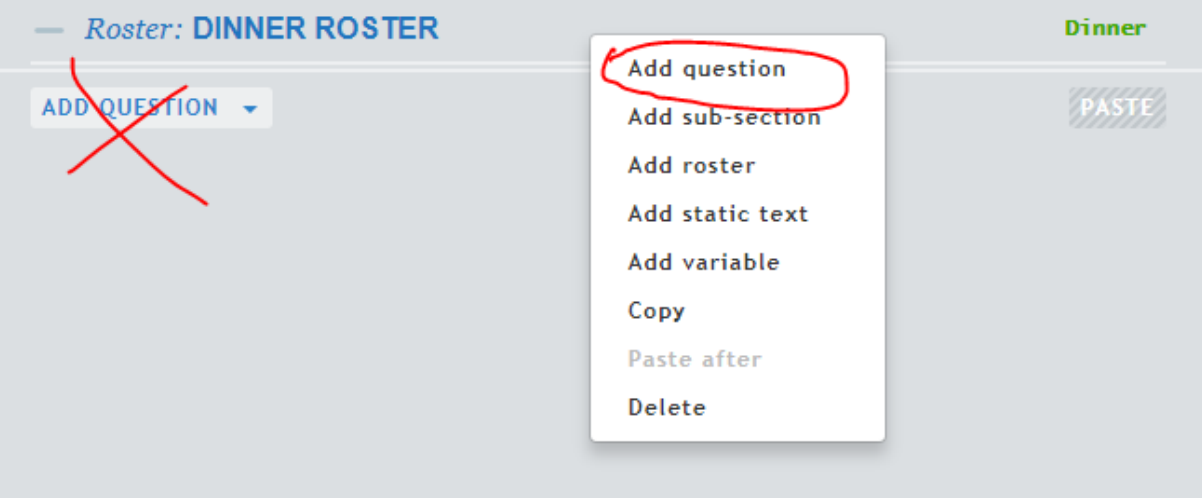

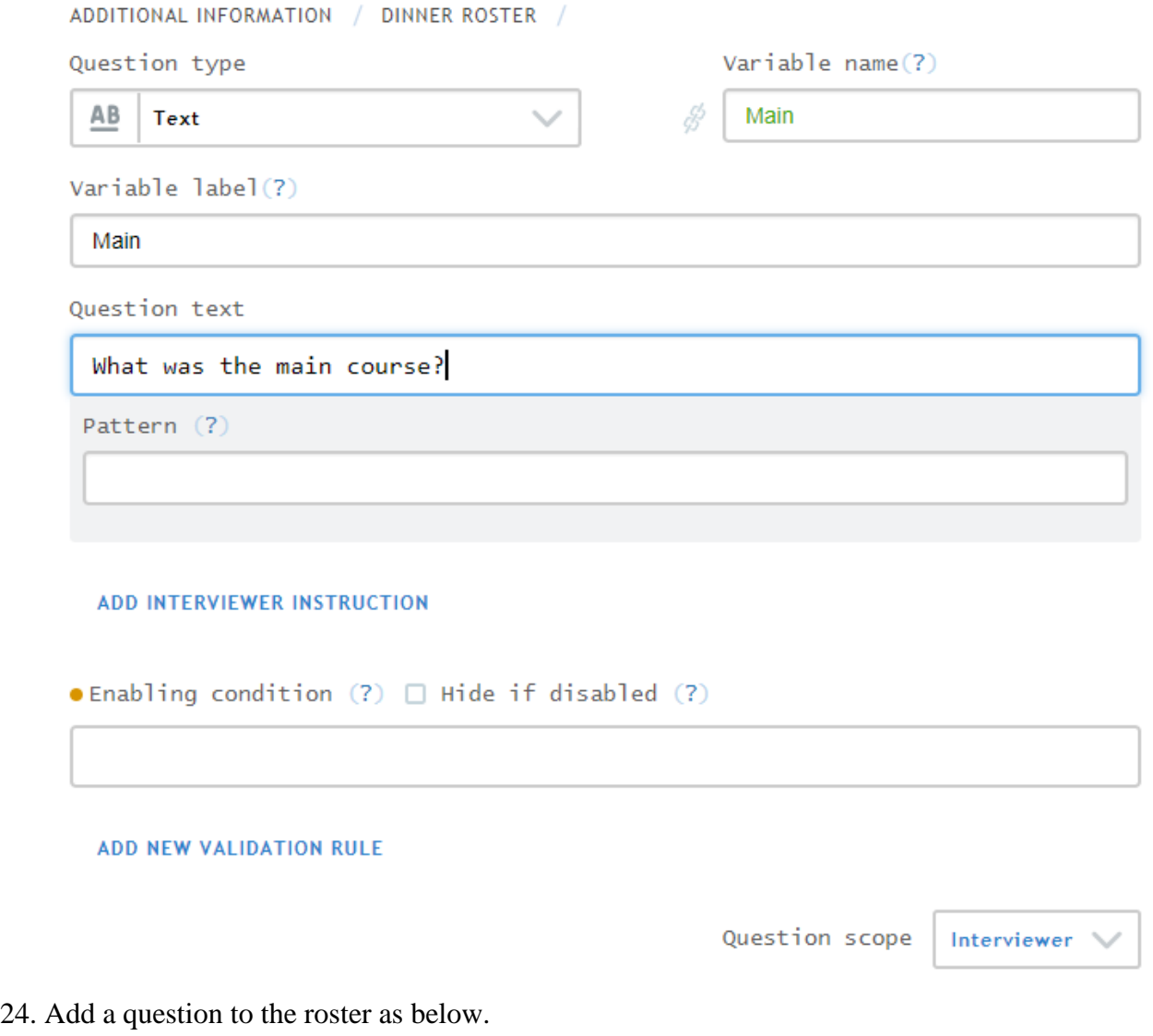

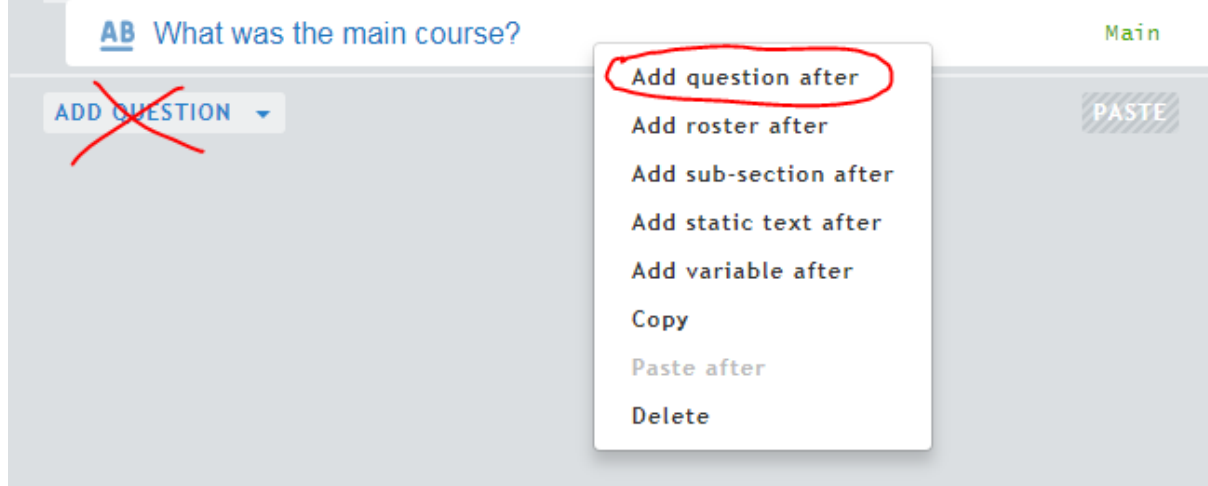

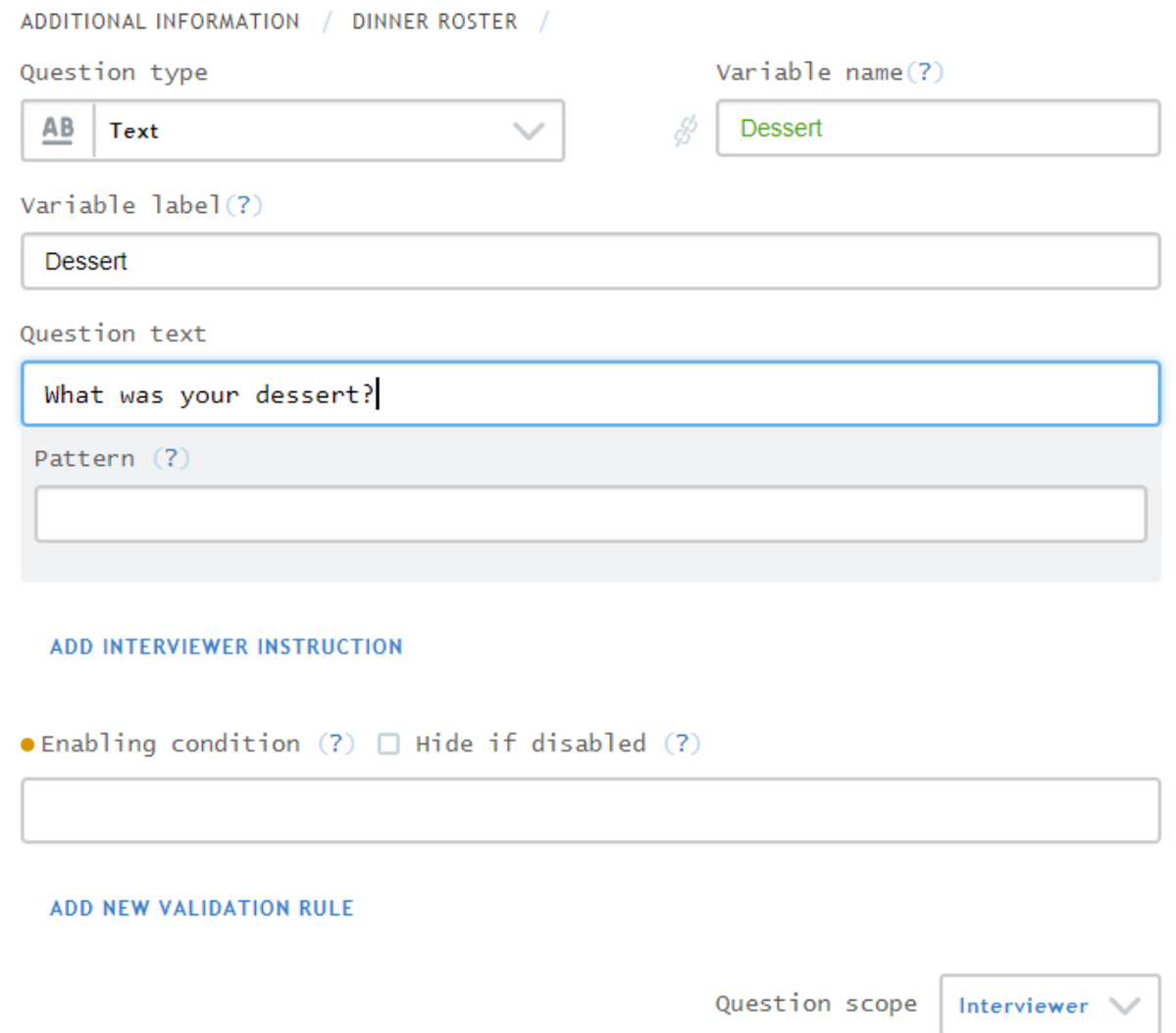

25. Color the word first red in the question "What is your first name?"

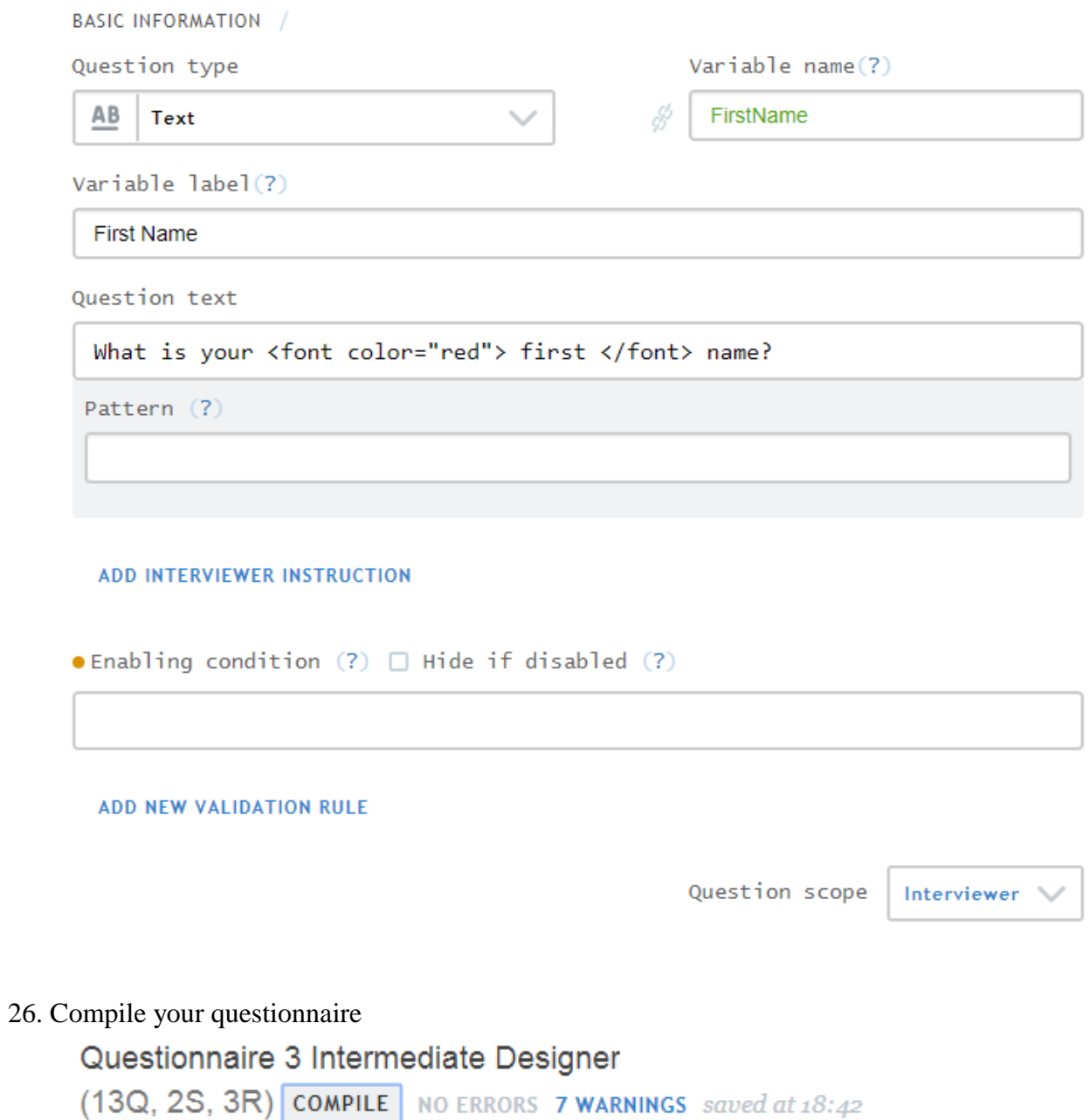

27. Check your questionnaire in tester.

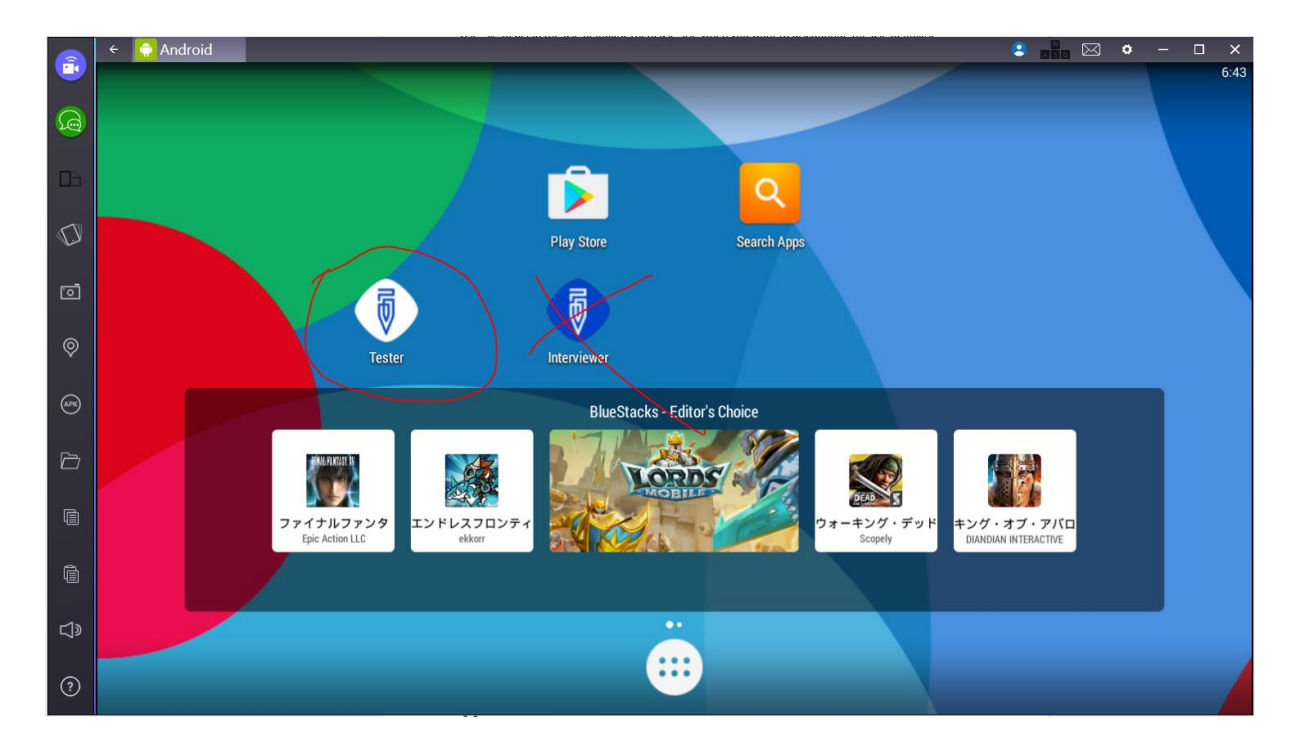

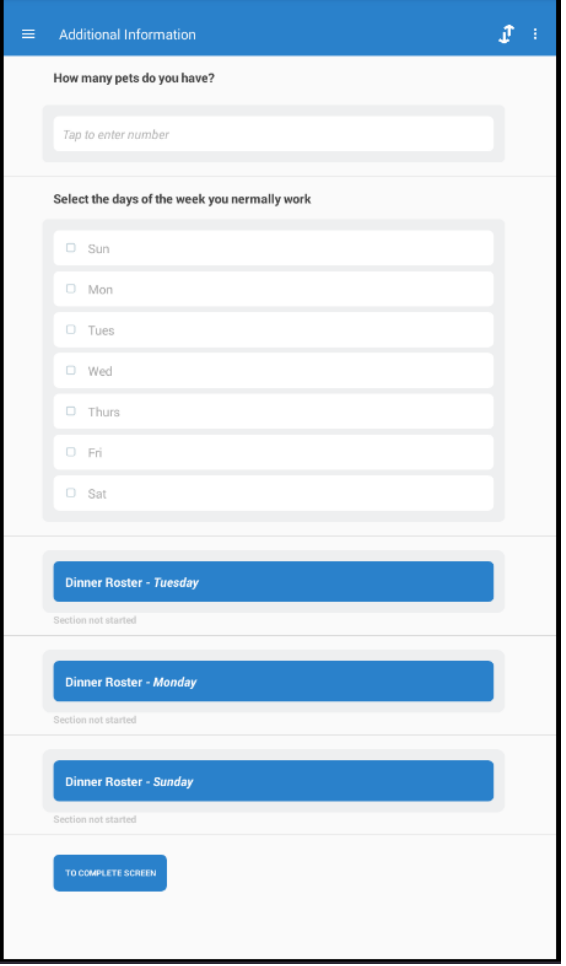

# **Guide for formatting text:**

### **Line break**

Use  $\langle$ br $>$  to insert a line break.

### **Italic**

Use  $\langle i \rangle$  to begin the use of italics. Then, use  $\langle i \rangle$  when you want to discontinue the use of italics.

### **Underline**

Use  $\langle u \rangle$  to begin the use of underline. Then, use  $\langle u \rangle$  when you want to discontinue the use of underline.

### **Size**

Big. Use  $\langle \text{big} \rangle$  to begin the larger text. Then, use  $\langle \text{big} \rangle$  to discontinue the larger text.

Small. Use  $\langle \text{small} \rangle$  to begin the smaller text. Then, use  $\langle \text{small} \rangle$  to discontinue the smaller text.

#### **Script**

Subscript. Use  $\langle$ sub $\rangle$  to begin subscript. Then, use  $\langle$ sub $\rangle$  to discontinue style.

Superscript. Use  $\langle \text{sup} \rangle$  to begin superscript. Then, use  $\langle \text{sup} \rangle$  to discontinue style.

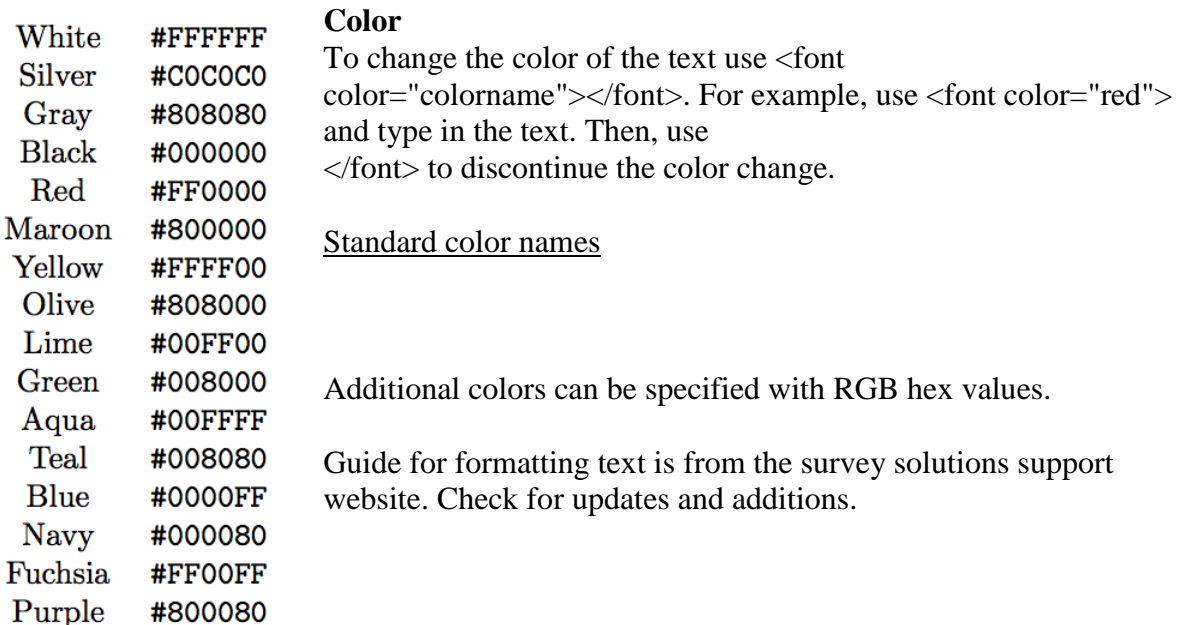

Guide for formatting text is from the survey solutions support website. Check for updates and additions.

[http://support.mysurvey.solutions/customer/portal/articles/2473782?b\\_id=12728](http://support.mysurvey.solutions/customer/portal/articles/2473782?b_id=12728)